# LEXMARK **X1100 Series Imprimante Tout en un**

**Guide de l'utilisateur**

- **• [Présentation de l'imprimante](#page-4-0)  [Tout en un](#page-4-0)**
- **• [Présentation du logiciel](#page-6-0)**
- **• [Utilisation de l'imprimante](#page-13-0)  [Tout en un](#page-13-0)**
- **• [Maintenance](#page-20-0)**
- **• [Dépannage](#page-22-0)**

#### <span id="page-1-2"></span>**Edition : Mai 2003**

**Le paragraphe suivant ne s'applique pas aux pays dans lesquels lesdites clauses ne sont pas conformes à la législation en vigueur :** LEXMARK INTERNATIONAL, INC. FOURNIT CETTE PUBLICATION « TELLE QUELLE », SANS GARANTIE D'AUCUNE SORTE, EXPLICITE OU IMPLICITE, Y COMPRIS, MAIS SANS SE LIMITER AUX GARANTIES IMPLICITES DE COMMERCIABILITE OU DE CONFORMITE A UN USAGE SPECIFIQUE. Certains états n'admettent pas la renonciation aux garanties explicites ou implicites pour certaines transactions ; c'est pourquoi il se peut que cette déclaration ne vous concerne pas.

Cette publication peut contenir des imprécisions techniques ou des erreurs typographiques. Des modifications sont périodiquement apportées aux informations contenues dans ce document ; ces modifications seront intégrées dans les éditions ultérieures. Des améliorations ou modifications des produits ou programmes décrits dans cette publication peuvent intervenir à tout moment.

Les commentaires relatifs à cette publication peuvent être adressés à Lexmark International, Inc., Department F95/032-2, 740 West New Circle Road, Lexington, Kentucky 40550, Etats-Unis. Au Royaume-Uni et en République d'Irlande, adressez vos commentaires à Lexmark International Ltd., Marketing and Services Department, Westhorpe House, Westhorpe, Marlow Bucks SL7 3RQ, Royaume-Uni. Lexmark peut utiliser ou diffuser les informations que vous lui avez fournies dans la mesure où il le juge nécessaire, sans demander votre accord. Des copies supplémentaires des publications relatives à ce produit sont disponibles sur simple appel au 1-800-553-9727 (Etats-Unis). Au Royaume-Uni et en Irlande, appelez le +44 (0)8704 440 044. Dans les autres pays, contactez votre fournisseur.

Dans la présente publication, les références à des produits, programmes ou services n'impliquent nullement la volonté du fabricant de les rendre disponibles dans tous les pays où celui-ci exerce une activité. Toute référence à un produit, programme ou service n'affirme ou n'implique nullement que seul ce produit, programme ou service puisse être utilisé. Tout produit, programme ou service équivalent par ses fonctions, n'enfreignant pas les droits de propriété intellectuelle, peut être utilisé à la place. L'évaluation et la vérification du fonctionnement en association avec d'autres produits, programmes ou services, à l'exception de ceux expressément désignés par le fabricant, se font aux seuls risques de l'utilisateur.

Lexmark et Lexmark accompagné du dessin d'un losange sont des marques de Lexmark International, Inc. déposées aux Etats-Unis et dans d'autres pays.

Les autres marques sont la propriété de leurs détenteurs respectifs.

#### **© 2003 Lexmark International, Inc.**

#### **Tous droits réservés.**

#### **UNITED STATES GOVERNMENT RIGHTS**

This software and any accompanying documentation provided under this agreement are commercial computer software and documentation developed exclusively at private expense.

#### <span id="page-1-1"></span>**Consignes de sécurité**

- Utilisez uniquement l'alimentation fournie avec ce produit ou l'unité de remplacement autorisée par le fabricant.
- Connectez le cordon d'alimentation à une prise électrique proche du produit et facile d'accès.
- Pour toute intervention ou réparation autre que celles décrites dans la documentation de l'utilisateur, adressez-vous à un professionnel qualifié.

<span id="page-1-0"></span>**ATTENTION :** N'utilisez pas la fonction de télécopie lors d'un orage. N'installez pas ce produit, ne procédez à aucun branchement (cordon d'alimentation, téléphone, etc.) et n'utilisez pas la fonction de télécopie en cas d'orage.

#### **Avis sur le copyright**

La reproduction de certains matériaux sans autorisation ou licence préalable peut être illégale, y compris la reproduction de documents, d'images ou de devises. Si vous n'êtes pas sûr d'avoir le droit de copier un document, veuillez demander un avis juridique.

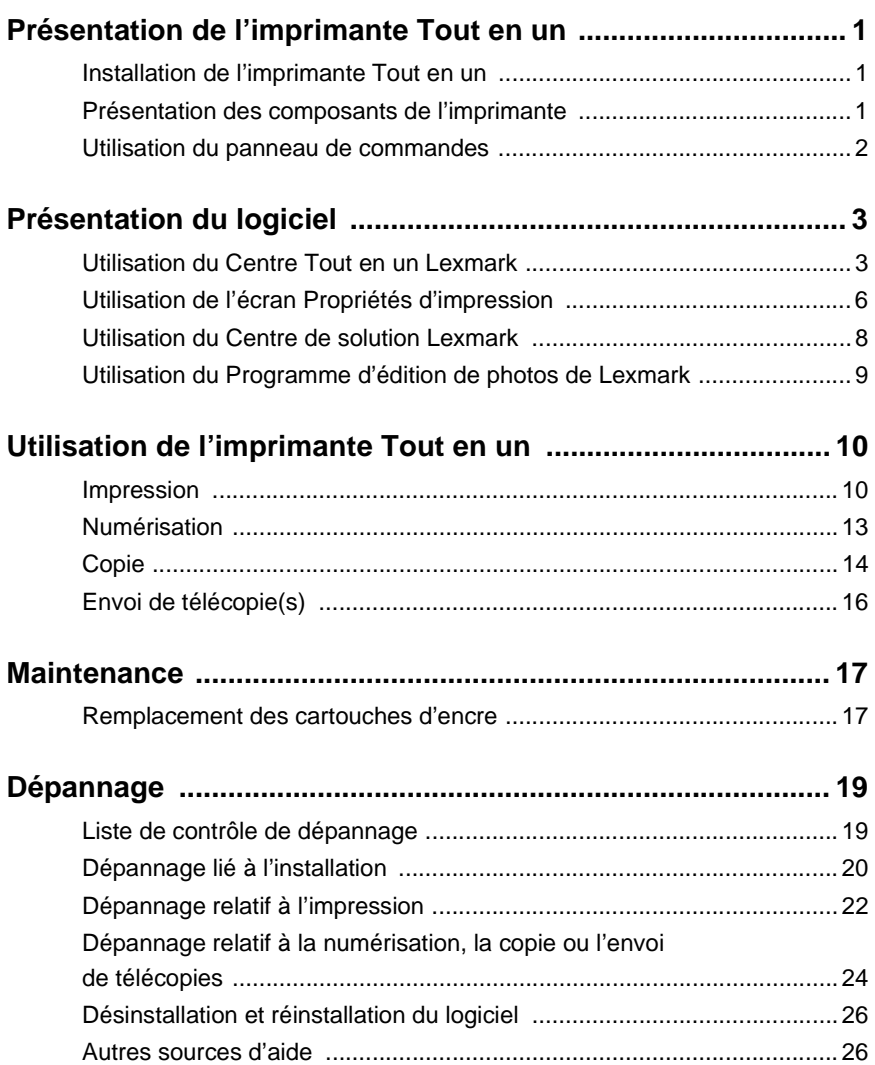

# **Merci d'avoir choisi une imprimante Tout en un Lexmark X1100 Series.**

Félicitations pour votre nouvel achat. L'imprimante Tout en un Lexmark™ X1100 combine en une seule machine la fonctionnalité d'une imprimante à jet d'encre, d'un scanner, d'un photocopieur et d'un télécopieur, ce qui en fait l'un des produits le plus sensationnel actuellement disponible sur le marché.

Ce guide vous apprend à effectuer des tâches d'impression, de copie, de numérisation et de télécopie. Il contient également des sections décrivant le logiciel de l'imprimante Tout en un et des informations de dépannage.

# <span id="page-4-1"></span><span id="page-4-0"></span>**Présentation de l'imprimante Tout en un**

# <span id="page-4-6"></span><span id="page-4-2"></span>**Installation de l'imprimante Tout en un**

Si vous n'avez pas encore effectué ces opérations, suivez les étapes de la Feuille d'installation pour procéder à l'installation matérielle et logicielle. En cas de problème lors de la procédure d'installation, reportez-vous à la section « [Dépannage lié](#page-23-1) à l'installation » à la [page 20.](#page-23-1)

# <span id="page-4-5"></span><span id="page-4-3"></span>**Présentation des composants de l'imprimante**

<span id="page-4-8"></span><span id="page-4-7"></span><span id="page-4-4"></span>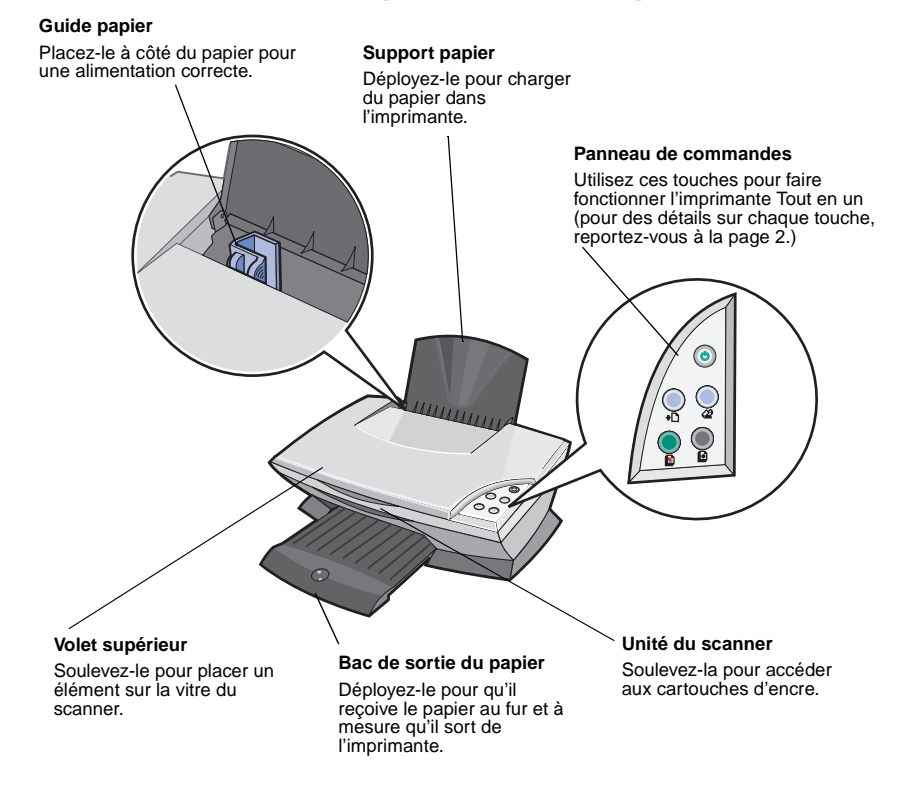

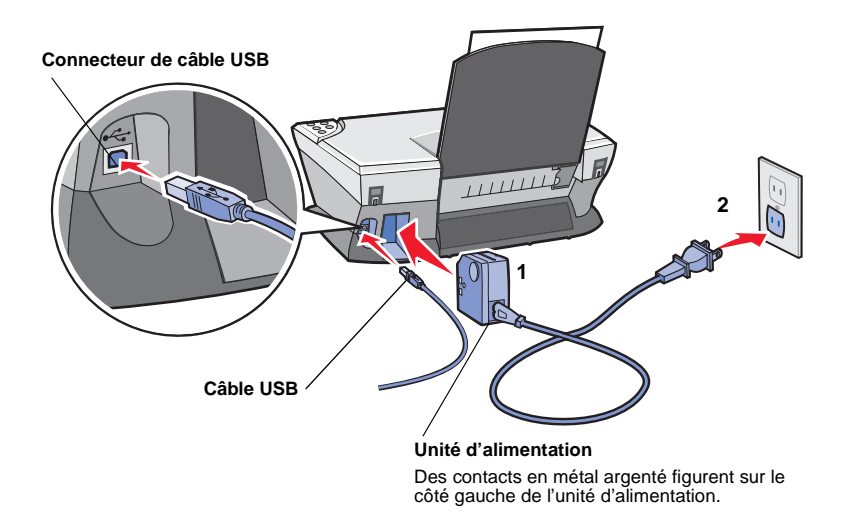

# <span id="page-5-6"></span><span id="page-5-1"></span><span id="page-5-0"></span>**Utilisation du panneau de commandes**

L'imprimante Tout en un est équipée d'un panneau de commandes qui vous permet de procéder à des opérations de numérisation et de copie en appuyant simplement sur une touche.

<span id="page-5-7"></span><span id="page-5-2"></span>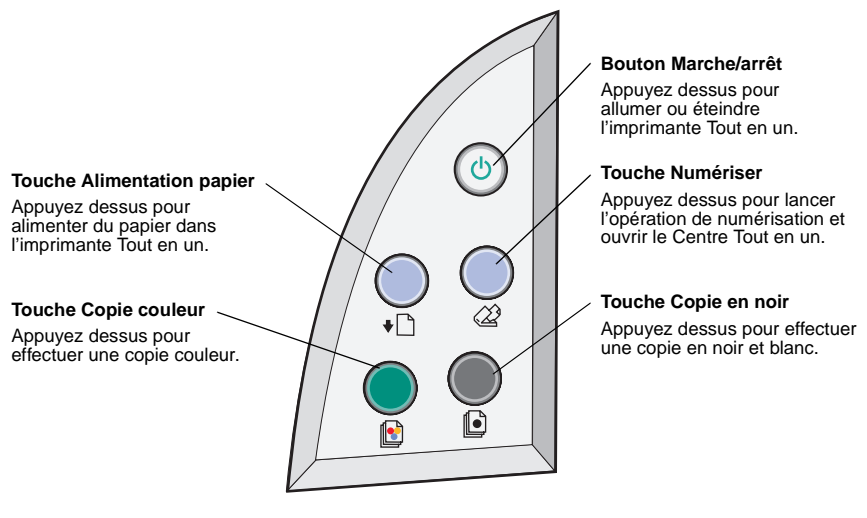

<span id="page-5-5"></span><span id="page-5-4"></span><span id="page-5-3"></span>**Remarque :** L'ordinateur et l'imprimante doivent être tous les deux sous tension pour effectuer des photocopies.

# <span id="page-6-1"></span><span id="page-6-0"></span>**Présentation du logiciel**

Le logiciel de l'imprimante Tout en un se compose de quatre éléments principaux :

- **•** le Centre Tout en un Lexmark X1100 Series (pour la numérisation, la copie et l'envoi de télécopies),
- **•** l'écran des Propriétés d'impression (pour l'impression),
- **•** le Centre de solution Lexmark X1100 Series (pour des informations relatives au dépannage, à la maintenance et à la commande de cartouches),
- <span id="page-6-4"></span>**•** le Programme d'édition de photos Lexmark.

# <span id="page-6-3"></span><span id="page-6-2"></span>**Utilisation du Centre Tout en un Lexmark**

Utilisez le Centre Tout en un Lexmark X1100 Series pour la numérisation, la copie et l'envoi de documents par télécopie. Les trois méthodes suivantes permettent d'ouvrir le Centre Tout en un Lexmark :

- <span id="page-6-5"></span>**•** Cliquez sur **Démarrer Programmes Lexmark X1100 Series Centre Tout en un Lexmark**.
- **•** Cliquez deux fois sur l'icône du **Centre Tout en un Lexmark X1100 Series** sur le bureau.
- **•** Appuyez sur la touche **Numériser** du panneau de commandes. Pour des informations supplémentaires sur l'utilisation du panneau de commandes, reportez-vous à la [page 2.](#page-5-1)

La page principale du Centre Tout en un s'affiche..

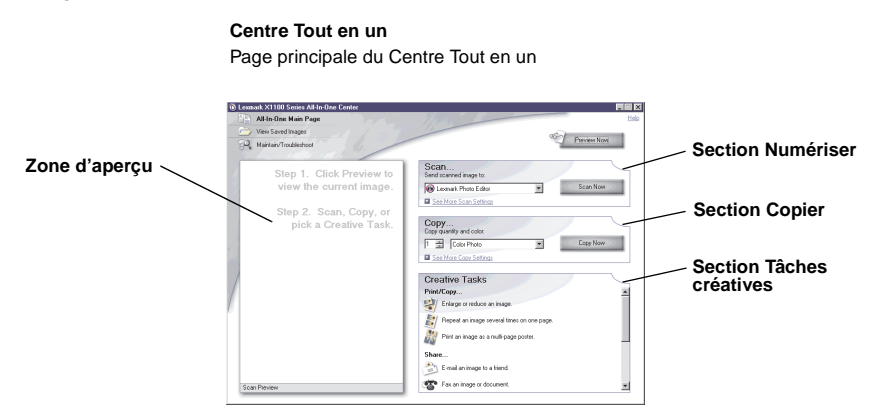

# <span id="page-7-2"></span>**Page principale du Centre Tout en un**

Cette page est composée de quatre sections principales : Numériser, Copier, Tâches créatives et Aperçu.

<span id="page-7-4"></span><span id="page-7-3"></span><span id="page-7-1"></span>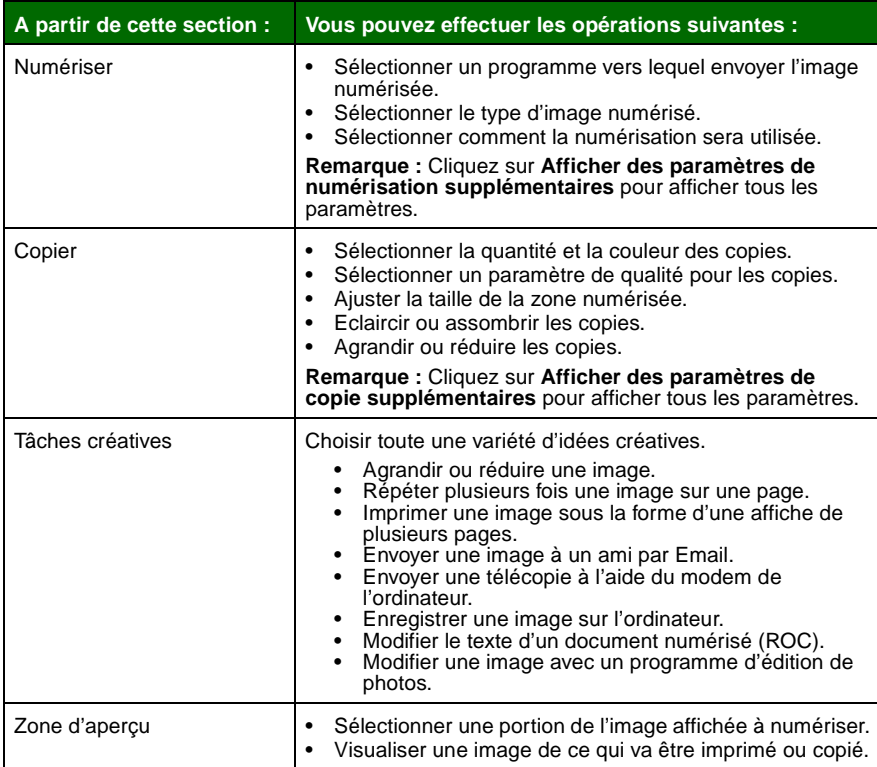

<span id="page-7-8"></span><span id="page-7-7"></span><span id="page-7-6"></span><span id="page-7-5"></span><span id="page-7-0"></span>**Remarque :** Pour des informations supplémentaires sur la page principale du Centre tout en un, cliquez sur le bouton **Aide** situé dans l'angle supérieur droit de l'écran.

# <span id="page-8-0"></span>**Page Afficher les images enregistrées**

La page Afficher les images enregistrées permet d'accomplir des tâches sur des images enregistrées sur l'ordinateur. Elle comporte trois sections.

<span id="page-8-2"></span><span id="page-8-1"></span>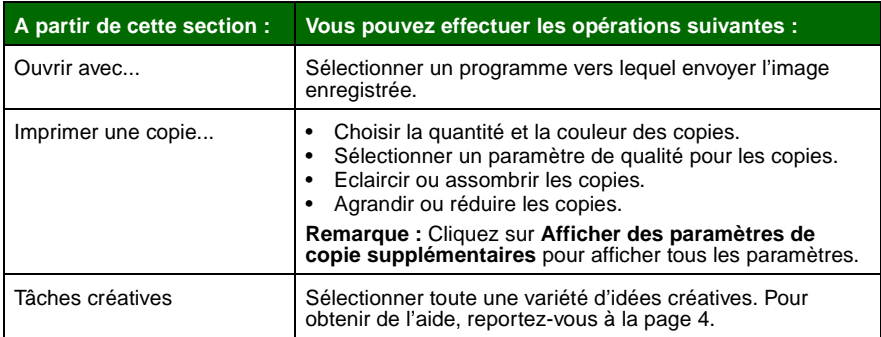

<span id="page-8-3"></span>**Remarque :** Pour des informations supplémentaires sur cette page, cliquez sur le bouton **Aide** situé dans l'angle supérieur droit de l'écran.

# **Page Entretien/Dépannage**

La page Entretien/Dépannage fournit des liens permettant d'accéder directement au Centre de solution Lexmark. Sélectionnez l'une des rubriques suivantes :

- **•** Entretien ou résolution de problèmes de qualité
- **•** Dépannage de problèmes liés à l'imprimante Tout en un
- **•** Etat du périphérique et niveaux d'encre
- **•** Autres suggestions d'impression et procédures
- **•** Contacts
- **•** Onglet Avancé (options vocales, d'apparence et de communication)
- **•** Afficher les informations relatives au copyright et à la version du logiciel

Pour des informations supplémentaires sur le Centre de solution Lexmark, reportez-vous à la [page 8.](#page-11-0)

> **Remarque :** Pour des informations supplémentaires sur cette page, cliquez sur le bouton **Aide** situé dans l'angle supérieur droit de l'écran.

# <span id="page-9-0"></span>**Utilisation de l'écran Propriétés d'impression**

L'écran Propriétés d'impression est l'élément du logiciel qui permet de contrôler la fonction d'impression de l'imprimante Tout en un. Modifiez les paramètres de cet écran en fonction du type de projet que vous souhaitez créer. Il est possible d'ouvrir l'écran Propriétés d'impression à partir de presque tous les programmes :

- <span id="page-9-5"></span>**1** Dans le menu Fichier du programme, cliquez sur **Imprimer**.
- **2** Dans la boîte de dialogue d'impression, cliquez sur le bouton **Propriétés**, **Préférences**, **Options** ou **Configuration** (selon le programme utilisé).

<span id="page-9-6"></span>L'écran Propriétés d'impression s'affiche.

<span id="page-9-3"></span><span id="page-9-1"></span>**Remarque :** Certains programmes peuvent ouvrir cet écran d'une manière différente.

<span id="page-9-2"></span>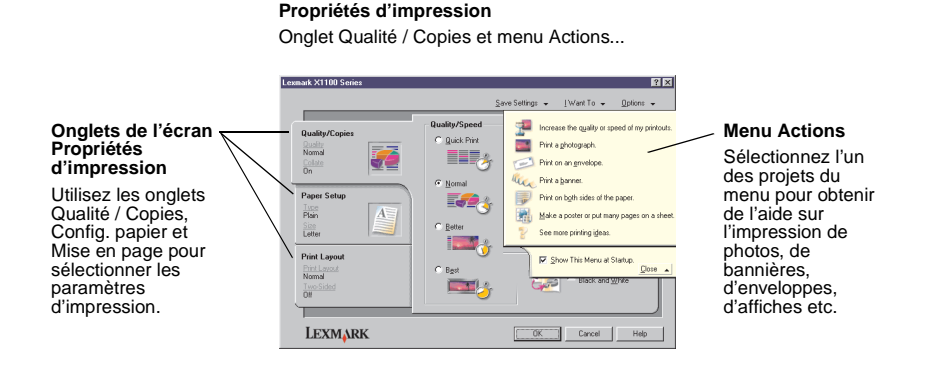

# <span id="page-9-4"></span>**Menu Actions**

Le menu Actions s'affiche lorsque vous ouvrez l'écran Propriétés d'impression. Il contient différents assistants de tâche qui permettent de sélectionner les paramètres d'impression appropriés au projet. Fermez le menu pour une vue complète de la boîte de dialogue Propriétés d'impression.

# <span id="page-10-8"></span><span id="page-10-0"></span>**Onglets de l'écran Propriétés d'impression**

Tous les paramètres d'impression se trouvent dans les trois onglets principaux du logiciel Propriétés d'impression : Qualité / Copies, Config. papier et Mise en page.

<span id="page-10-6"></span><span id="page-10-3"></span><span id="page-10-1"></span>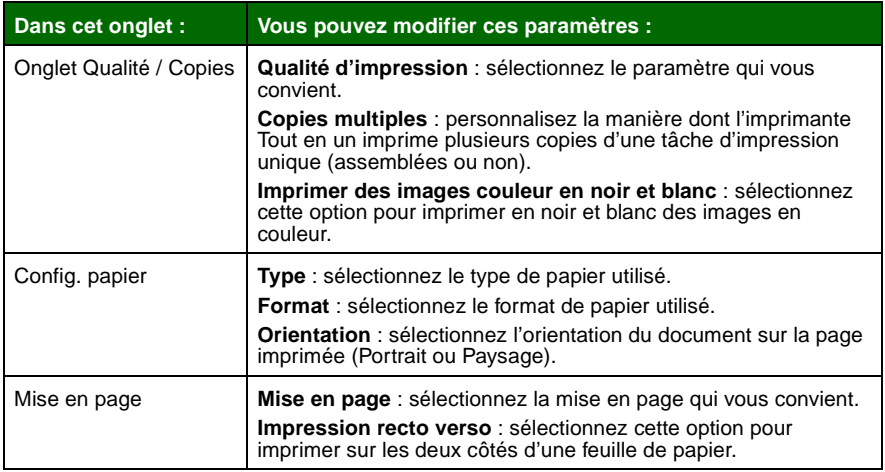

<span id="page-10-10"></span><span id="page-10-7"></span><span id="page-10-5"></span><span id="page-10-4"></span><span id="page-10-2"></span>**Remarque :** Pour des informations supplémentaires sur ces paramètres, cliquez avec le bouton droit de la souris sur l'écran puis sélectionnez **Qu'est-ce que c'est ?**

# **Menu Enregistrer les paramètres**

A partir du menu Enregistrer les paramètres, vous pouvez enregistrer les paramètres de l'écran Propriétés d'impression en cours pour une utilisation ultérieure et leur donner un nom. Enregistrez jusqu'à cinq paramètres personnalisés.

# <span id="page-10-9"></span>**Menu Options**

Le menu Options permet de modifier les paramètres Options de qualité, Options de mise en page et Options d'état d'impression. Pour des informations supplémentaires sur ces paramètres, ouvrez les onglets de la boîte de dialogue à partir du menu et cliquez sur le bouton **Aide** de la boîte de dialogue.

Le menu Options fournit également des liens directs vers différents éléments du Centre de solution Lexmark (reportez-vous à la [page 8\)](#page-11-0), ainsi que des informations de version du logiciel.

# <span id="page-11-2"></span><span id="page-11-0"></span>**Utilisation du Centre de solution Lexmark**

Le Centre de solution Lexmark X1100 Series est une source d'informations précieuse. Pour l'ouvrir, cliquez sur Démarrer ▶ Programmes ▶ Lexmark X1100 **Series Centre de solution Lexmark X1100 Series**.

L'onglet Etat de l'imprimante s'affiche.

<span id="page-11-4"></span>**Centre de solution Lexmark** Onglet Etat de l'imprimante

<span id="page-11-3"></span>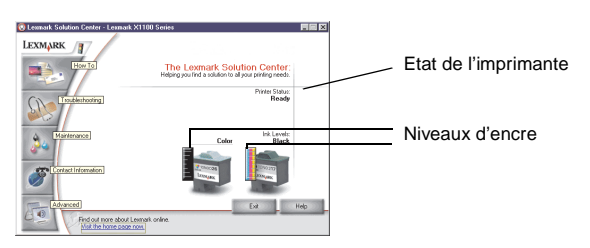

Le Centre de solution Lexmark comporte six onglets : Etat de l'imprimante, Comment, Dépannage, Maintenance, Contacts et Avancé.

<span id="page-11-7"></span><span id="page-11-6"></span><span id="page-11-5"></span><span id="page-11-1"></span>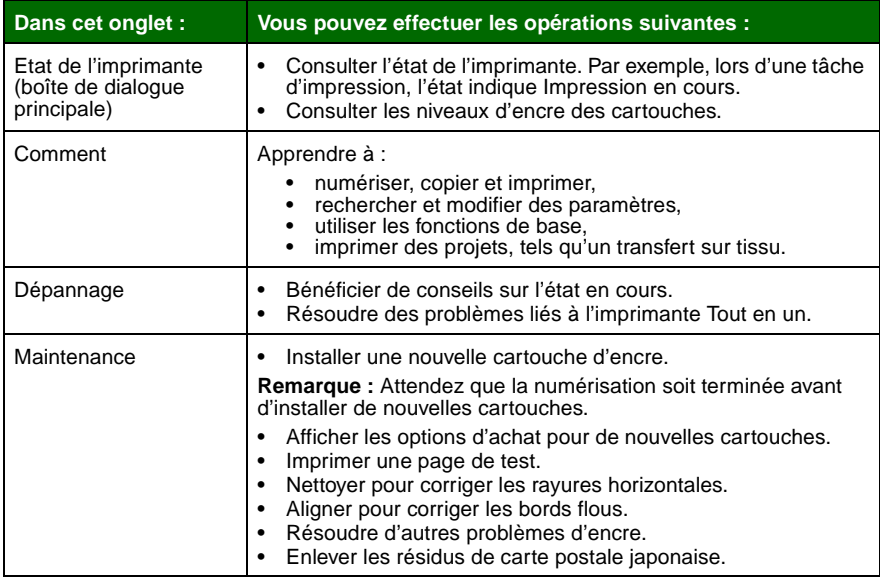

<span id="page-12-2"></span><span id="page-12-1"></span>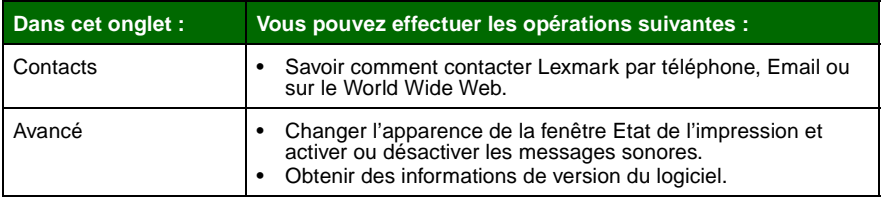

**Remarque :** Pour des informations supplémentaires, cliquez sur le bouton **Aide** situé dans l'angle inférieur droit de l'écran.

# <span id="page-12-0"></span>**Utilisation du Programme d'édition de photos de Lexmark**

Utilisez le logiciel du Programme d'édition de photos Lexmark pour modifier des images. Pour l'ouvrir, cliquez sur **Démarrer Programmes Lexmark X1100 Series Programme d'édition de photos Lexmark**.

Le Programme d'édition de photos Lexmark s'affiche.

Modifiez l'image à l'aide des outils d'édition d'image.

Déplacez le curseur sur un outil pour obtenir la description correspondante.

**Programme d'édition de photos de Lexmark**

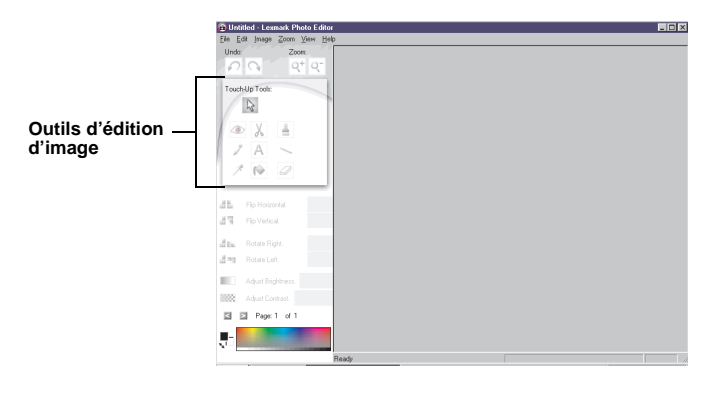

# <span id="page-13-1"></span><span id="page-13-0"></span>**Utilisation de l'imprimante Tout en un**

Les sections suivantes fournissent toutes les informations nécessaires pour des opérations d'impression, de numérisation, de copie ou d'envoi de télécopies de base.

# <span id="page-13-2"></span>**Impression**

Le menu Actions de l'écran Propriétés d'impression (reportez-vous à la [page 6\)](#page-9-1) fournit divers assistants d'impression afin de vous aider à réaliser des tâches telles que l'impression de bannières, de photographies ou d'affiches.

<span id="page-13-4"></span>**1** Chargez le type de papier approprié (en fonction de la tâche d'impression) dans l'imprimante Tout en un. Placez le papier contre le bord droit du support, face à imprimer tournée vers vous. Assurez-vous que vous sélectionnez le format de papier correspondant au document. Pour obtenir de l'aide, reportez-vous à la [page 12](#page-15-0).

<span id="page-13-6"></span>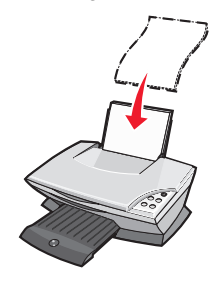

#### **Chargez jusqu'à :**

- <span id="page-13-3"></span>**•** 100 feuilles de papier ordinaire **•** 20 feuilles de papier continu
- 
- <span id="page-13-11"></span>**•** 25 transferts sur tissu **•** 10 cartes Hagaki
- **•** 25 feuilles de papier photo/glacé **•** 10 enveloppes
- **•** 10 transparents

<span id="page-13-12"></span>**Remarque :** Les transparents et les photographies nécessitant un temps de séchage plus long, il est conseillé de retirer les épreuves au fur et à mesure qu'elles sortent de l'imprimante et de les laisser sécher afin d'éviter toute bavure.

- <span id="page-13-10"></span><span id="page-13-9"></span><span id="page-13-8"></span><span id="page-13-7"></span><span id="page-13-5"></span>
- **•** 25 feuilles d'étiquettes **•** 10 feuilles de cartes de vœux
	- - **Remarque :** Ne chargez pas des enveloppes comportant :
		- des trous, des perforations, des fenêtres ou des motifs en relief ;
		- des agrafes métalliques, des cordons ou des attaches pliantes métalliques ;
		- une bande adhésive de fermeture du rabat à découvert.

<span id="page-14-0"></span>**2** Exercez une pression sur le guide papier et faites-le glisser jusqu'au bord gauche du papier.

<span id="page-14-1"></span>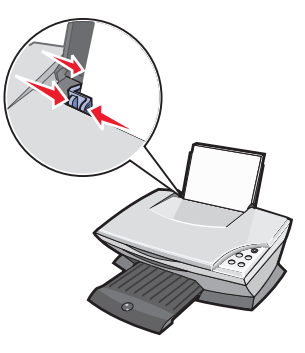

- **3** Assurez-vous que l'imprimante Tout en un est sous tension.
- **4** Cliquez sur **Fichier Imprimer**.
- **5** Dans la boîte de dialogue d'impression, cliquez sur le bouton **Propriétés**, **Préférences**, **Options** ou **Configuration** (selon le programme utilisé).

La boîte de dialogue Propriétés d'impression s'affiche.

- **6** Si la tâche d'impression à réaliser figure dans le menu **Actions**, cliquez dessus et suivez les instructions qui s'affichent à l'écran. Sinon, cliquez sur **Fermer** en bas du menu.
- **7** Dans l'onglet Qualité / Copies, sélectionnez les paramètres de qualité, de vitesse et de copie requis.

Pour consulter des informations détaillées au sujet d'un paramètre, cliquez avec le bouton droit de la souris sur l'écran, puis sélectionnez l'élément **Qu'est-ce que c'est ?**

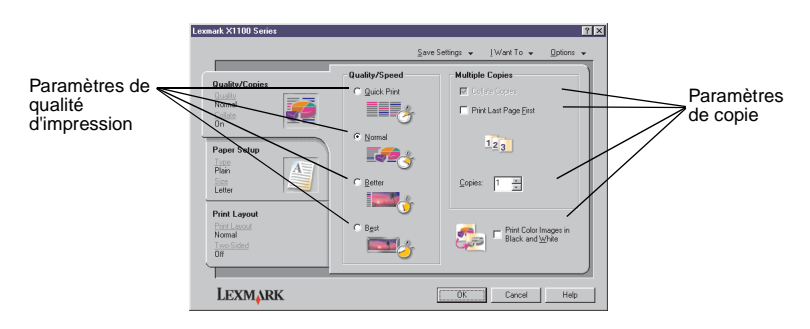

<span id="page-15-0"></span>**8** Dans l'onglet Config. papier, sélectionnez le type et le format de papier approprié ainsi que l'orientation de l'impression.

Pour consulter des informations détaillées au sujet d'un paramètre, cliquez avec le bouton droit de la souris sur l'écran, puis sélectionnez l'élément **Qu'est-ce que c'est ?**

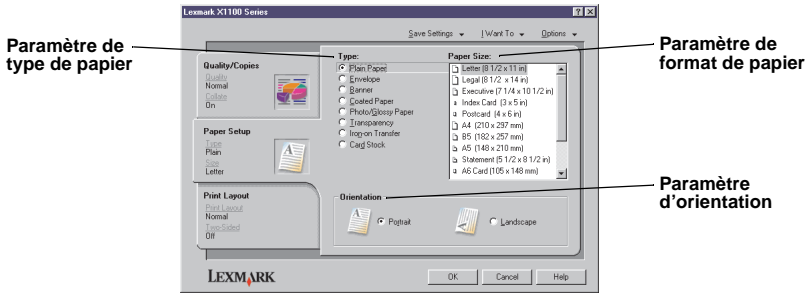

**9** Dans l'onglet Mise en page, sélectionnez les paramètres de format et d'impression recto verso convenant au type de document imprimé.

Pour consulter des informations détaillées au sujet d'un paramètre, cliquez avec le bouton droit de la souris sur l'écran, puis sélectionnez l'élément **Qu'est-ce que c'est ?**

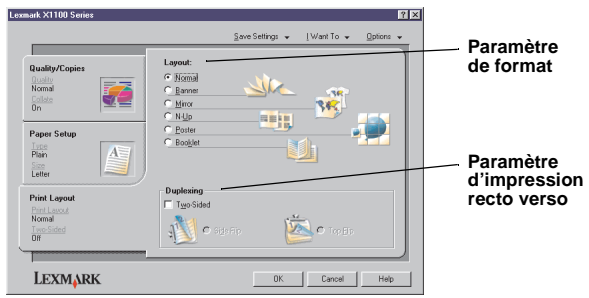

- **10** Une fois que vous avez appliqué tous les paramètres qui vous conviennent dans l'écran Propriétés d'impression, cliquez sur **OK** en bas de l'écran pour revenir à la boîte de dialogue d'impression.
- **11** Cliquez sur **Imprimer** pour finir la tâche.

# <span id="page-16-3"></span><span id="page-16-0"></span>**Numérisation**

Les étapes suivantes vous montrent comment numériser et enregistrer des images.

- **1** Soulevez le volet supérieur de l'imprimante Tout en un.
- <span id="page-16-1"></span>**2** Placez l'élément (face à numériser vers le bas) sur la vitre du scanner. Assurez-vous que l'angle supérieur gauche de la face tournée vers le haut est aligné sur la flèche.

<span id="page-16-4"></span>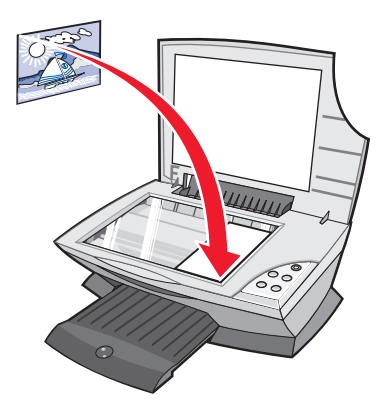

- **3** Fermez le volet supérieur.
- **4** Ouvrez le Centre Tout en un Lexmark (reportez-vous à la [page 3](#page-6-3)).

<span id="page-16-2"></span>La page principale du Centre Tout en un s'affiche.

**5** Cliquez sur le bouton **Visualiser** situé dans l'angle supérieur droit de la page principale du Centre Tout en un.

Une image de l'élément numérisé s'affiche dans la zone d'aperçu.

- **6** Cliquez et faites glisser le curseur pour sélectionner une zone spécifique de l'image d'aperçu à numériser.
- **7** Cliquez sur **Afficher des paramètres de numérisation supplémentaires** pour passer en revue les paramètres de numérisation et les modifier.

**8** Sélectionnez les paramètres de numérisation appropriés.

Dans le menu déroulant Envoyer les images numérisées vers, sélectionnez un programme vers lequel envoyer les images numérisées ou cliquez sur la section **Tâches créatives** pour afficher une liste de projets.

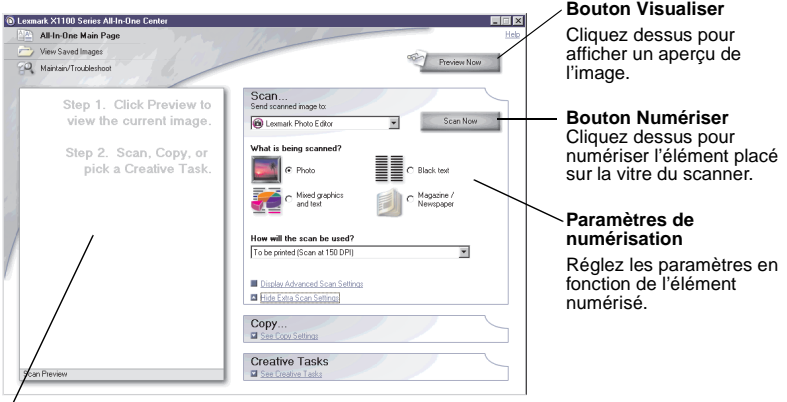

#### **Zone d'aperçu**

Affichez un aperçu de l'image et sélectionnez une zone à numériser.

**9** Si vous envoyez l'image numérisée vers un programme logiciel, cliquez sur le bouton **Numériser** pour procéder à la numérisation. Si vous utilisez la section **Tâches créatives**, suivez les instructions qui s'affichent à l'écran.

<span id="page-17-1"></span>Pour obtenir une liste de tâches créatives disponibles à partir de la page principale du Centre Tout en un, reportez-vous à la [page 4.](#page-7-1)

# <span id="page-17-0"></span>**Copie**

**Remarque :** Pour effectuer rapidement une photocopie couleur ou en noir et blanc, appuyez sur la touche **Copie couleur** ou **Copie en noir** du panneau de commandes.

Pour effectuer des photocopies en noir et blanc, en gris ou en couleur :

**1** Soulevez le volet supérieur de l'imprimante Tout en un.

**2** Placez l'élément (face à copier vers le bas) sur la vitre du scanner. Assurez-vous que l'angle supérieur gauche de la face tournée vers le haut est aligné sur la flèche.

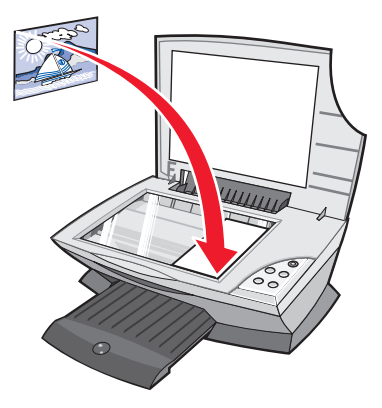

- **3** Fermez le volet supérieur.
- **4** Ouvrez le Centre Tout en un Lexmark (reportez-vous à la [page 3](#page-6-3)).

La page principale du Centre Tout en un s'affiche.

**5** Cliquez sur **Afficher des paramètres de copie supplémentaires** pour passer en revue les paramètres de copie et les modifier.

La section Copier de la page principale est développée :

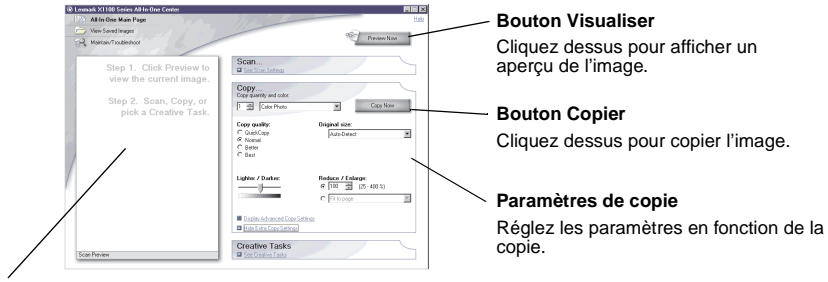

#### **Zone d'aperçu**

Affichez un aperçu de l'image et sélectionnez une zone à copier.

**6** Sélectionnez les paramètres de copie qui vous conviennent.

**Remarque :** Vous voudrez peut-être réduire ou agrandir l'image.

**7** Cliquez sur le bouton **Copier**.

# <span id="page-19-0"></span>**Envoi de télécopie(s)**

Les étapes suivantes vous guident tout au long de la procédure d'envoi d'une télécopie à l'aide du modem de l'ordinateur.

- **1** Soulevez le volet supérieur.
- **2** Placez l'élément (face à télécopier vers le bas) sur la vitre du scanner. Assurez-vous que l'angle supérieur gauche de la face tournée vers le haut est aligné sur la flèche.

<span id="page-19-1"></span>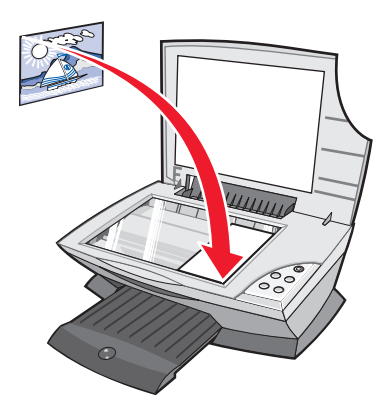

- **3** Fermez le volet supérieur.
- **4** Ouvrez le Centre Tout en un Lexmark (reportez-vous à la [page 3](#page-6-3)).
- **5** Dans la section **Tâches créatives** de la page principale du Centre Tout en un, cliquez sur **Envoyer une image**.
- **6** Suivez les instructions qui s'affichent à l'écran.

# <span id="page-20-1"></span><span id="page-20-0"></span>**Maintenance**

# <span id="page-20-2"></span>**Remplacement des cartouches d'encre**

L'imprimante Lexmark X1100 Series a été conçue pour être utilisée avec les cartouches suivantes.

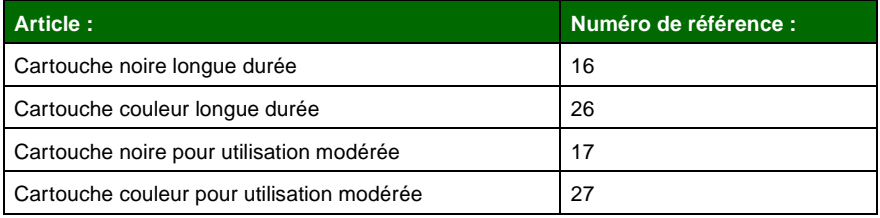

**Remarque :** Vous pouvez imprimer avec seulement une cartouche couleur ou avec une cartouche noire et une cartouche couleur.

Pour obtenir des informations sur la commande de consommables, reportez-vous à la section [page 8.](#page-11-1)

Avant de procéder à l'installation de cartouches neuves ou de remplacement, désinstallez les cartouches usagées.

- **1** Assurez-vous que l'imprimante Imprimante Tout en un est sous tension.
- **2** Soulevez l'unité du scanner jusqu'à ce que le support la maintienne ouverte.

Le chariot des cartouches se place en position de chargement, à moins que l'imprimante Imprimante Tout en un ne soit occupée.

- **3** Appuyez sur les pattes des couvercles des cartouches, puis soulevez ces derniers.
- **4** Retirez les anciennes cartouches. Conservez-les dans un récipient hermétique ou jetez-les.
- **5** Si vous installez des cartouches neuves, ôtez les autocollants et la bande protectrice transparente situés au bas des cartouches.

**Avertissement :** Ne touchez jamais la zone de contact dorée des cartouches.

**6** Insérez la nouvelle cartouche. Assurez-vous que la cartouche couleur est correctement installée dans le chariot de gauche et fermez le couvercle.

Si vous installez une cartouche noire, assurez-vous qu'elle est correctement installée dans le chariot de droite, puis fermez le couvercle.

**7** Soulevez l'unité du scanner et repoussez le support tout en abaissant l'unité du scanner jusqu'à ce qu'elle soit entièrement refermée.

La garantie de l'imprimante Imprimante Tout en un de Lexmark ne couvre pas les réparations des pannes ou des dommages causés par des cartouches rechargées. Nous ne recommandons pas l'utilisation de recharges. Elles risquent en effet de donner une impression de moins bonne qualité et d'endommager l'imprimante Imprimante Tout en un. Pour des résultats optimaux, utilisez toujours des consommables Lexmark.

# <span id="page-22-1"></span><span id="page-22-0"></span>**Dépannage**

Cette section vous aide à résoudre des problèmes pouvant survenir lors de l'utilisation de l'imprimante Tout en un. Des informations de dépannage supplémentaires sont disponibles dans le Centre de solution Lexmark. Pour savoir comment accéder au Centre de solution Lexmark, reportez-vous à la [page 8.](#page-11-2)

# <span id="page-22-2"></span>**Liste de contrôle de dépannage**

Avant d'essayer de résoudre le problème, vérifiez les points suivants :

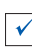

<span id="page-22-3"></span>L'unité d'alimentation est-elle correctement connectée à l'imprimante et à une prise de courant ?

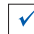

L'ordinateur et l'imprimante sont-ils tous les deux sous tension ?

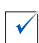

 $\checkmark$ 

Le câble USB est-il correctement connecté à l'ordinateur et à l'imprimante ?

Avez-vous retiré l'autocollant et la bande protectrice transparente de la cartouche d'encre ? Pour obtenir de l'aide, reportez-vous à la documentation relative à l'installation.

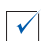

La cartouche couleur est-elle correctement installée dans le chariot de gauche.

La cartouche noire est-elle correctement installée dans le chariot de droite, si vous avez installé les deux cartouches ?

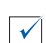

Le papier est-il chargé correctement ? Assurez-vous que vous n'insérez pas le papier de force dans l'imprimante.

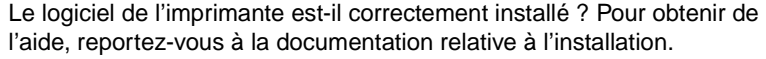

 $\blacktriangledown$ 

 $\blacktriangledown$ 

L'imprimante Lexmark X1100 Series est-elle définie en tant qu'imprimante par défaut ? Pour vérifier, cliquez sur **Démarrer Paramètres ▶ Imprimantes**. Si elle n'est pas définie par défaut, vous devrez désinstaller puis réinstaller le logiciel. Pour obtenir de l'aide, reportez-vous à la [page 26](#page-29-0).

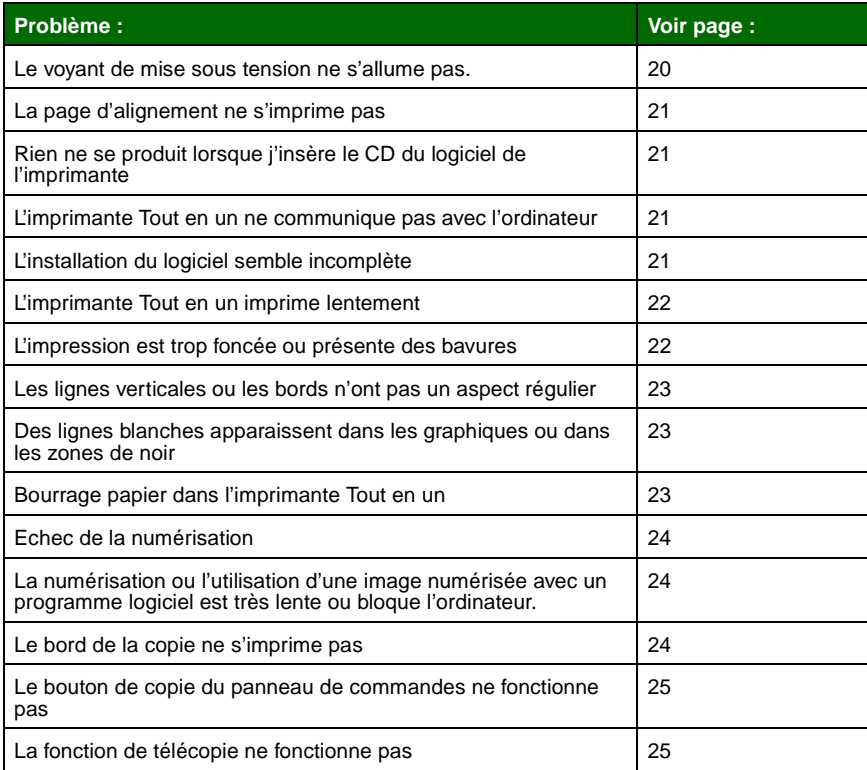

# <span id="page-23-1"></span><span id="page-23-0"></span>**Dépannage lié à l'installation**

Utilisez cette section pour résoudre d'éventuels problèmes lors de l'installation.

# <span id="page-23-2"></span>**Le voyant de mise sous tension ne s'allume pas**

- <span id="page-23-3"></span>**1** Vérifiez les branchements de l'unité d'alimentation.
- **2** Appuyez sur la touche **Marche/arrêt** du panneau de commandes.

# <span id="page-24-0"></span>**La page d'alignement ne s'imprime pas**

- **1** Assurez-vous que vous avez retiré l'autocollant et la bande protectrice transparente sur les cartouches d'encre. Pour obtenir de l'aide sur l'installation des cartouches, reportez-vous à la documentation relative à l'installation.
- **2** Assurez-vous que la cartouche couleur est correctement installée dans le logement de gauche.

Assurez-vous que la cartouche noire est correctement installée dans le chariot de droite, si vous avez installé les deux cartouches.

**3** Assurez-vous que vous avez chargé le papier correctement et ne l'avez pas trop enfoncé dans l'imprimante.

### <span id="page-24-1"></span>**Rien ne se produit lorsque j'insère le CD du logiciel de l'imprimante**

A partir du bureau, cliquez deux fois sur l'icône **Poste de travail**, puis sur l'icône du lecteur de CD-ROM.

### <span id="page-24-2"></span>**L'imprimante Tout en un ne communique pas avec l'ordinateur**

- **1** Déconnectez puis reconnectez les deux extrémités du câble USB. Pour obtenir de l'aide, reportez-vous à la documentation relative à l'installation.
- **2** Débranchez le cordon d'alimentation de la prise électrique, rebranchez-le et appuyez sur la touche **Marche/arrêt**. Pour obtenir de l'aide, reportez-vous à la documentation relative à l'installation.
- **3** Redémarrez l'ordinateur. Si le problème persiste, désinstallez puis réinstallez le logiciel. Pour obtenir de l'aide, reportez-vous à la [page 26](#page-29-0).

# <span id="page-24-3"></span>**L'installation du logiciel semble incomplète**

Le logiciel n'est peut-être pas correctement installé. Essayez les solutions suivantes :

**1** Cliquez avec le bouton droit de la souris sur l'icône **Poste de travail**.

Si vous utilisez Windows XP, cliquez sur **Démarrer** pour accéder à l'icône **Poste de travail**.

**2** Cliquez sur **Propriétés**.

**3** Si vous utilisez Windows 98 ou Windows Me, cliquez sur l'onglet **Gestionnaire de périphériques**.

Si vous utilisez Windows 2000 ou Windows XP, sélectionnez l'onglet **Matériel**, puis cliquez sur **Gestionnaire de périphériques**.

- **4** Recherchez la catégorie Autres périphériques. Si des périphériques Lexmark y figurent, mettez-les en surbrillance et appuyez sur la touche **Supprimer**.
	- **Remarque :** La catégorie Autres périphériques apparaît uniquement lorsque des périphériques inconnus sont détectés. Ne supprimez pas d'éléments Lexmark à moins qu'ils ne figurent sous la catégorie Autres périphériques.
- **5** Insérez le CD et réinstallez le logiciel. Ne redémarrez pas l'ordinateur. Pour obtenir de l'aide, reportez-vous à la documentation relative à l'installation.

# <span id="page-25-0"></span>**Dépannage relatif à l'impression**

# <span id="page-25-1"></span>**L'imprimante Tout en un imprime lentement**

- **1** Fermez tous les programmes non utilisés. Il se peut que les ressources en mémoire soient presque épuisées.
- **2** Assurez-vous que le paramètre Qualité d'impression de l'écran Propriétés d'impression a la valeur **Normale** ou **Rapide**. Pour obtenir de l'aide, reportez-vous à la [page 7.](#page-10-0)
- **3** Essayez d'imprimer un fichier plus petit. Si les ressources en mémoire sont insuffisantes, il vous sera peut-être impossible d'imprimer des fichiers volumineux. Envisagez l'achat de mémoire supplémentaire.

<span id="page-25-3"></span>**Remarque :** Les photographies sont généralement de gros fichiers. Essayez de diminuer la résolution de la numérisation.

# <span id="page-25-2"></span>**L'impression est trop foncée ou présente des bavures**

- **1** Retirez les feuilles au fur et à mesure de leur sortie de l'imprimante. Laissez sécher l'encre avant de les manipuler.
- **2** Ajustez le paramètre Qualité d'impression dans l'écran Propriétés d'impression ou dans le Centre Tout en un. Pour obtenir de l'aide, reportez-vous à la [page 6](#page-9-2) ou [page 4](#page-7-2).

Le paramètre de qualité d'impression **Meilleure** ou **Excellente** peut provoquer des bavures s'il est utilisé avec du papier ordinaire. Essayez d'imprimer en utilisant le paramètre **Normale**.

- **3** Ouvrez le Centre de solution Lexmark. Pour obtenir de l'aide, reportez-vous à la [page 8](#page-11-2).
- **4** Dans l'onglet Maintenance, cliquez sur **Nettoyer pour corriger les rayures horizontales**.

### <span id="page-26-0"></span>**Les lignes verticales ou les bords n'ont pas un aspect régulier**

- **1** Réglez le paramètre Qualité d'impression de l'écran Propriétés d'impression. Pour obtenir de l'aide, reportez-vous à la [page 7.](#page-10-0) Pour obtenir une qualité d'impression optimale, sélectionnez l'option **Meilleure** ou **Excellente**.
- **2** Alignez les cartouches d'encre. Pour aligner les cartouches d'encre :
	- **a** Ouvrez le Centre de solution Lexmark. Pour obtenir de l'aide, reportez-vous à la [page 8.](#page-11-2)
	- **b** Dans l'onglet Maintenance, cliquez sur **Aligner pour corriger les bords flous**.

### <span id="page-26-1"></span>**Des lignes blanches apparaissent dans les graphiques ou dans les zones de noir**

Nettoyez les buses des cartouches. Si l'imprimante Tout en un reste inutilisée pendant de longues périodes, les buses des cartouches d'encre risquent de s'obstruer. Pour nettoyer les buses des cartouches :

- **1** Ouvrez le Centre de solution Lexmark. Pour obtenir de l'aide, reportez-vous à la [page 8](#page-11-2).
- **2** Dans l'onglet Maintenance, cliquez sur **Nettoyer pour corriger les rayures horizontales**.

# <span id="page-26-2"></span>**Bourrage papier dans l'imprimante Tout en un**

- **1** Suivez les instructions qui s'affichent à l'écran pour dégager le bourrage papier.
- **2** Assurez-vous que vous utilisez un papier conçu pour une imprimante à jet d'encre. Pour afficher la liste des papiers recommandés, reportez-vous à la [page 10](#page-13-3).
- **3** Assurez-vous que le papier est chargé correctement. Pour obtenir de l'aide, reportez-vous à la [page 10.](#page-13-4)
- **4** Assurez-vous que le guide papier est placé contre le bord gauche du papier. Pour obtenir de l'aide, reportez-vous à la [page 11.](#page-14-0)

# <span id="page-27-4"></span><span id="page-27-0"></span>**Dépannage relatif à la numérisation, la copie ou l'envoi de télécopies**

# <span id="page-27-1"></span>**Echec de la numérisation**

Le logiciel n'est peut-être pas correctement installé. Suivez les instructions de la section « [L'imprimante Tout en un ne communique pas avec l'ordinateur](#page-24-2) » à la [page 21](#page-24-2).

### <span id="page-27-2"></span>**La numérisation ou l'utilisation d'une image numérisée avec un programme logiciel est très lente ou bloque l'ordinateur**

Diminuez la résolution de la numérisation. La résolution de numérisation est très différente de la résolution d'impression et est généralement réglée sur un paramètre beaucoup moins élevé. Pour changer la résolution de la numérisation :

- **1** Ouvrez le Centre Lexmark Tout en un. Pour obtenir de l'aide, reportez-vous à la [page 3](#page-6-3).
- **2** Dans la section Numériser, cliquez sur l'option **Afficher des paramètres de numérisation supplémentaires**.
- **3** Cliquez sur **Afficher paramètres de numérisation avancés**.
- **4** Dans l'onglet Numérisation des paramètres de numérisation avancés, entrez une résolution moins élevée.

# <span id="page-27-3"></span>**Le bord de la copie ne s'imprime pas**

- **•** Assurez-vous que le document d'origine est correctement orienté sur la vitre. Pour obtenir de l'aide, reportez-vous à la [page 13.](#page-16-1)
- **•** Assurez-vous que l'élément à photocopier n'est pas plus grand que la zone imprimable de la page. Appliquez la fonction **Adapter à la page**. Pour cela :
	- **1** Ouvrez le Centre Lexmark Tout en un. Pour obtenir de l'aide, reportez-vous à la [page 3.](#page-6-3)
	- **2** Dans la section Copier, cliquez sur l'option **Afficher des paramètres de copie supplémentaires**.
	- **3** Dans la section Réduire/Agrandir, cliquez sur la seconde case d'option, puis sélectionnez **Adapter à la page** dans le menu déroulant correspondant.
	- **4** Copiez de nouveau le document.

# <span id="page-28-0"></span>**Le bouton de copie du panneau de commandes ne fonctionne pas**

- **•** Assurez-vous que l'ordinateur est sous tension. L'imprimante Tout en un ne peut pas fonctionner si l'ordinateur n'est pas allumé.
- **•** Assurez-vous que vous avez correctement installé le logiciel de l'imprimante. Pour obtenir de l'aide, reportez-vous à la documentation relative à l'installation. Le logiciel doit être installé pour que le programme de copie puisse fonctionner.

# <span id="page-28-1"></span>**La fonction de télécopie ne fonctionne pas**

- **•** Assurez-vous que l'ordinateur et l'imprimante sont tous les deux sous tension.
- **•** Assurez-vous que l'ordinateur est connecté à une ligne de téléphone. La fonction de télécopie ne peut pas fonctionner sans connexion téléphonique.
- **•** Il se peut que la mémoire soit saturée. Attendez que les télécopies en mémoire aient été envoyées, puis envoyez de nouveau la télécopie en cours.

# <span id="page-29-0"></span>**Désinstallation et réinstallation du logiciel**

Si le logiciel de l'imprimante Tout en un ne fonctionne pas correctement ou qu'un message d'erreur de communication s'affiche lorsque vous essayez d'utiliser l'imprimante, vous devrez sans doute désinstaller puis réinstaller le logiciel de l'imprimante.

**1** Sur le bureau, cliquez sur Démarrer ▶ Programmes ▶ **Lexmark X1100 Series Désinstallation de Lexmark X1100 Series**.

<span id="page-29-2"></span>**Remarque :** Si l'option de désinstallation n'apparaît pas dans le menu, reportez-vous à la section « [L'imprimante Tout en un ne](#page-24-2)  [communique pas avec l'ordinateur](#page-24-2) » à la page 21.

- **2** Suivez les instructions qui s'affichent à l'écran pour désinstaller le logiciel de l'imprimante.
- **3** Redémarrez l'ordinateur avant de réinstaller le logiciel.
- **4** Insérez le CD et suivez les instructions qui s'affichent à l'écran pour procéder à l'installation du logiciel. Pour obtenir de l'aide, reportez-vous à la documentation relative à l'installation.

# <span id="page-29-1"></span>**Autres sources d'aide**

Si les solutions ne permettent pas de résoudre le problème de l'imprimante Imprimante Tout en un :

- **•** Reportez-vous au Centre de solution Lexmark pour obtenir des informations de dépannage supplémentaires :
	- **1** Cliquez sur **Démarrer Programmes Lexmark X1100 Series Centre de solution Lexmark X1100 Series**.
	- **2** Cliquez sur l'onglet **Dépannage** figurant sur la gauche de l'écran.
- **•** Visitez notre site Web à l'adresse **http://support.lexmark.com/** pour obtenir de l'aide.

#### <span id="page-30-0"></span>**Avis sur les émissions électroniques**

#### **Déclaration d'information de conformité de la Commission fédérale des communications (FCC)**

L'imprimante Lexmark 3100 Series 4476-K01 a été testée et s'est révélée conforme aux limites définies pour un appareil numérique de classe B, conformément à la section 15 des règles de la FCC. Son fonctionnement est soumis aux deux conditions suivantes : (1) cet appareil ne doit pas causer d'interférences nuisibles et (2) doit accepter toute interférence reçue, y compris les interférences pouvant entraîner un fonctionnement indésirable.

Les limites de classe B définies par la FCC sont conçues pour apporter une protection raisonnable contre les interférences nuisibles survenant chez les particuliers. Ce matériel génère, utilise et peut émettre de l'énergie sous forme de fréquences radio et, s'il n'est pas installé en respectant les consignes d'utilisation, peut provoquer des interférences perturbant les communications radio. Nous ne pouvons cependant pas garantir qu'aucune interférence ne se produira dans une installation donnée. Si cet appareil interfère avec la réception radiophonique ou télévisuelle, ce qui se vérifie en allumant et éteignant successivement l'appareil, l'utilisateur est invité à corriger ces interférences en prenant l'une des mesures suivantes :

- Changez l'orientation ou la position de l'antenne de réception.
- Augmentez la distance entre l'appareil et le récepteur.
- Branchez l'appareil sur une prise de courant se trouvant sur un circuit différent de celui sur lequel le récepteur est branché.
- Consultez votre fournisseur ou votre revendeur pour plus d'informations.

Le fabricant n'est responsable d'aucune interférence sur réception radiophonique ou télévisuelle entraînée par

l'utilisation de câbles autres que ceux recommandés ou par des modifications non autorisées de l'appareil. Des modifications non autorisées de l'appareil peuvent rendre son utilisation illégale.

**Remarque :** Pour assurer la conformité avec les règlements de la FCC sur les interférences électromagnétiques pour un appareil informatique de classe B, utilisez un câble correctement blindé et mis à la terre tel que Lexmark référence n°1329605 pour connexion au port parallèle ou n 12A2405 pour connexion USB. L'utilisation d'un câble qui ne serait pas correctement blindé ou relié à la terre risque d'enfreindre les règles de la FCC.

Veuillez envoyer toute question relative à ces dispositions à l'adresse suivante :

Director of Lexmark Technology & Services Lexmark International, Inc. 740 West New Circle Road Lexington, KY 40550 (859) 232-3000

#### **Industry Canada compliance statement**

This Class B digital apparatus meets all requirements of the Canadian Interference-Causing Equipment Regulations.

#### **Avis de conformité aux normes d'Industrie Canada**

Cet appareil numérique de classe B respecte toutes les exigences du Règlement sur le matériel brouilleur du Canada.

#### **Conformité aux directives de la Communauté européenne (CE)**

Ce produit est conforme aux exigences de protection énoncées par les directives 89/336/EEC et 73/23/EEC du Conseil européen sur le rapprochement et l'harmonisation des lois des Etats membres concernant la compatibilité électromagnétique et la sécurité des équipements électriques conçus pour être utilisés sous certaines limites de tension.

Une déclaration de conformité à ces directives a été signée par le Directeur de la fabrication et de l'assistance technique, Lexmark International, S.A., Boigny, France.

Ce produit est conforme aux limites des périphériques de classe B EN 55022 et aux exigences en matière de sécurité EN 60950.

#### **The United Kingdom Telecommunications Act 1984**

This apparatus is approved under the approval number NS/G/1234/ J/100003 for the indirect connections to the public telecommunications systems in the United Kingdom.

#### **Japanese VCCI notice**

この装置は、情報処理装置等電波 障害自主規制協議会 (VCCI) の 基準に基づくクラスB情報技術装 置です。この装置は、家庭環境で 使用することを目的としています が、この装置がラジオやテレビジ ョン受信機に近接して使用される と、受信障害を引き起こすことが あります。 取扱説明書に従って正しい取り扱 いをしてください。

#### **ENERGY STAR**

Le programme d'équipement de bureau EPA ENERGY STAR est une œuvre commune des fabricants d'équipement de bureau visant à promouvoir la création de produits à faible consommation d'énergie et à réduire la pollution atmosphérique liée à la production d'énergie électrique.

Les sociétés adhérant à ce programme proposent des produits qui se mettent automatiquement en veille lorsqu'ils ne sont pas utilisés. Cette fonction de mise en veille permet de réduire nettement la consommation électrique (jusqu'à 50 %). Lexmark est fier de participer à ce programme.

En tant que partenaire ENERGY STAR, Lexmark International, Inc. a établi que ce produit est conforme aux exigences du programme ENERGY STAR en matière d'économies d'énergie.

# **Index**

# **A**

Actions [afficher d'autres](#page-9-3)  suggestions d'impression 6 [imprimer des deux côtés](#page-9-3)  du papier 6 [imprimer sur du papier](#page-9-3)  continu 6 [imprimer une affiche 6](#page-9-3) [imprimer une](#page-9-3)  enveloppe 6 [imprimer une photo 6](#page-9-3) [modifier les paramètres](#page-9-3)  de qualité d'impression 6 [modifier les paramètres](#page-9-3)  de vitesse 6 Afficher les images [enregistrées, page 5](#page-8-0) [section Imprimer une](#page-8-1)  copie 5 section Ouvrir avec.... 5 affiches [impression 6](#page-9-3) [avis sur le copyright ii](#page-1-0)

# **B**

[bac de sortie du papier 1](#page-4-4) bannières [impression 6](#page-9-3) [Bouton Marche/arrêt 2](#page-5-2) [bouton Visualiser 13](#page-16-2) [bristol 10](#page-13-5)

# **C**

cartouches [affichage des niveaux](#page-11-3)  d'encre 8 cartouches d'encre [affichage des niveaux](#page-11-3)  d'encre 8

[Centre de solution](#page-11-4)  Lexmark 8 [Onglet Avancé](#page-12-1)<sub>9</sub> [Onglet Comment 8](#page-11-5) [Onglet Contacts 9](#page-12-2) [Onglet Dépannage 8](#page-11-6) [Onglet Etat de](#page-11-4)  l'imprimante 8 [Onglet Maintenance 8](#page-11-7) [ouverture 8](#page-11-4) [Centre Tout en un](#page-6-4)  [Lexmark 3](#page-6-4) [ouverture 3](#page-6-5) [utilisation 3](#page-6-4) Centre Tout en un, page principale [section Copier 4](#page-7-3) [section Numériser 4](#page-7-4) [section Tâches](#page-7-5)  créatives 4 [zone d'aperçu 4](#page-7-6) [chargement du papier 10](#page-13-6) [composants de](#page-4-5)  l'imprimante 1 [consignes de sécurité](#page-1-1) ii [copie 14](#page-17-1) [Copie couleur, touche 2](#page-5-3) [Copie en noir, touche 2](#page-5-4) [copies 7](#page-10-1) [copies multiples 7](#page-10-1)

# **D**

[déclaration FCC 27](#page-30-0) [déclaration sur les émissions](#page-30-0)  électroniques 27 dépannage [problèmes d'envoi de](#page-27-4)  télécopies 24 [problèmes de copie 24](#page-27-4) problèmes de [numérisation 24](#page-27-4) [problèmes liés à](#page-23-3) l'installation 20

dépannage lié à [l'installation 20](#page-23-3) [désinstallation du logiciel 26](#page-29-2)

# **E**

[Enregistrer les paramètres,](#page-10-2)  menu 7 [Entretien/Dépannage,](#page-8-3)  page 5 enveloppes [impression 6](#page-9-3) [envoi de télécopies 16](#page-19-1) Etat de l'impression, fenêtre [modification de](#page-12-1)  l'apparence 9 [état de l'imprimante Tout en](#page-11-4)  un 8 [Etat, onglet 8](#page-11-4) [étiquettes 10](#page-13-7)

# **G**

guide papier [réglage 11](#page-14-1)

# **I**

images enregistrées [affichage 5](#page-8-0) [impression 10](#page-13-6) [affiches 6](#page-9-3) [bannières 6](#page-9-3) [enveloppes 6](#page-9-3) [photos 6](#page-9-3) [informations sur l'édition ii](#page-1-2) installation matérielle [installation logicielle 1](#page-4-6) [installation matérielle,](#page-4-6)  installation logicielle, [installation 1](#page-4-6)

# **L**

[liste de contrôle de](#page-22-3)  dépannage 19 logiciel [désinstallation 26](#page-29-2) [réinstallation 26](#page-29-2)

# **M**

[Menu Actions 6](#page-9-4) messages sonores activation ou [désactivation 9](#page-12-1)

# **N**

niveaux d'encre [affichage 8](#page-11-3) [noir et blanc, impression](#page-10-3)  en 7 [numérisation 13](#page-16-3) [placement d'un élément](#page-16-4)  sur la vitre 13 [Numériser, touche 2](#page-5-5)

# **O**

[Onglet Avancé](#page-12-1) 9 [Onglet Comment 8](#page-11-5) [Onglet Config. Papier 7](#page-10-4) [Onglet Contacts 9](#page-12-2) [Onglet Dépannage 8](#page-11-6) [Onglet Maintenance 8](#page-11-7) [Onglet Mise en page 7](#page-10-5) [Onglet Qualité](#page-10-6) / Copies 7 [orientation, sélection 7](#page-10-7)

# **P**

[panneau de commandes 2](#page-5-6) papier [chargement 10](#page-13-6) [types acceptés 10](#page-13-6) [papier à jet d'encre 10](#page-13-8) [papier continu 10](#page-13-9) [impression 6](#page-9-3) [papier glacé](#page-13-10) 10 [papier photo 10](#page-13-10) [paramètres de copie 4](#page-7-3)

paramètres de [numérisation 4](#page-7-4) [paramètres, enregistrement](#page-10-2)  pour une utilisation ultérieure 7 photos [impression 6](#page-9-3) [numérisation 13](#page-16-3) [Propriétés d'impression 6](#page-9-5) Enregistrer les [paramètres, menu 7](#page-10-2) [Menu Actions 6](#page-9-4) [Onglet Config. Papier 7](#page-10-4) [Onglet Mise en page 7](#page-10-5) [Onglet Qualité](#page-10-6) / Copies 7 [onglets 7](#page-10-8) [Options, menu 7](#page-10-9) [ouverture 6](#page-9-6)

# **Q**

[qualité d'impression](#page-25-3)  médiocre 22

# **R**

[recto verso 7](#page-10-10) [recto verso, impression,](#page-10-10) voir impression recto verso [réinstallation du logiciel 26](#page-29-2)

# **S**

[son,](#page-12-1) voir messages sonores

# **T**

[touche Alimentation](#page-5-7)  papier 2 [transferts sur tissu 10](#page-13-11) [impression 6](#page-9-3) [transparents 10](#page-13-12)

# **U**

[unité du scanner 1](#page-4-7)

### **V**

[volet supérieur 1](#page-4-8)

# **Z**

zone d'aperçu [aperçu avant impression](#page-7-7)  ou copie 4 aperçu avant [numérisation 4](#page-7-8) [bouton Visualiser 13](#page-16-2)

**[www.lexmark.com](http://www.lexmark.com)**